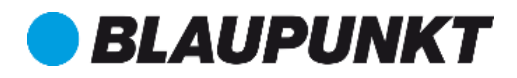

# User manual Mobile phone SM 01

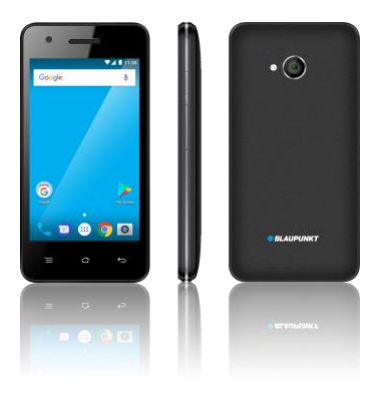

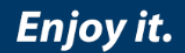

# **Table of Contents**

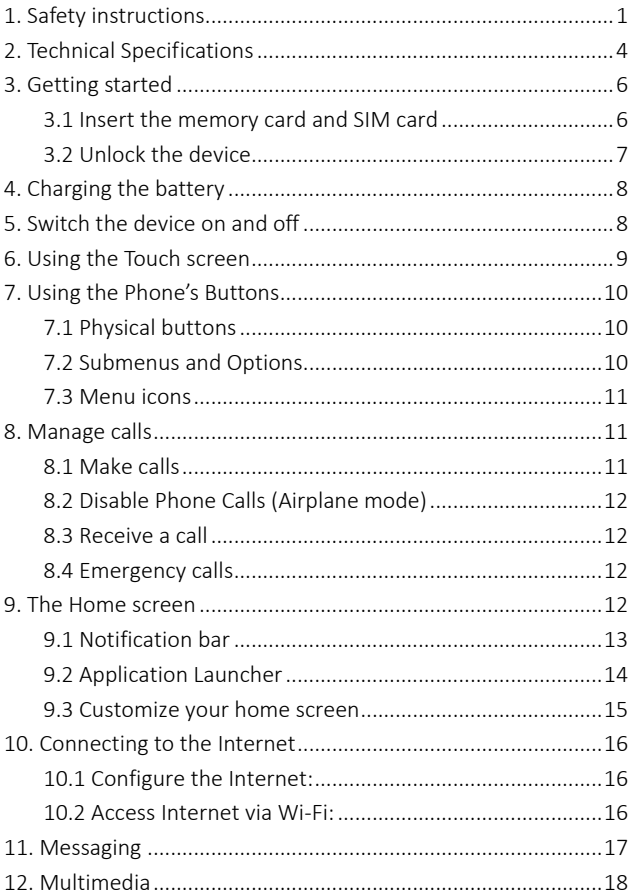

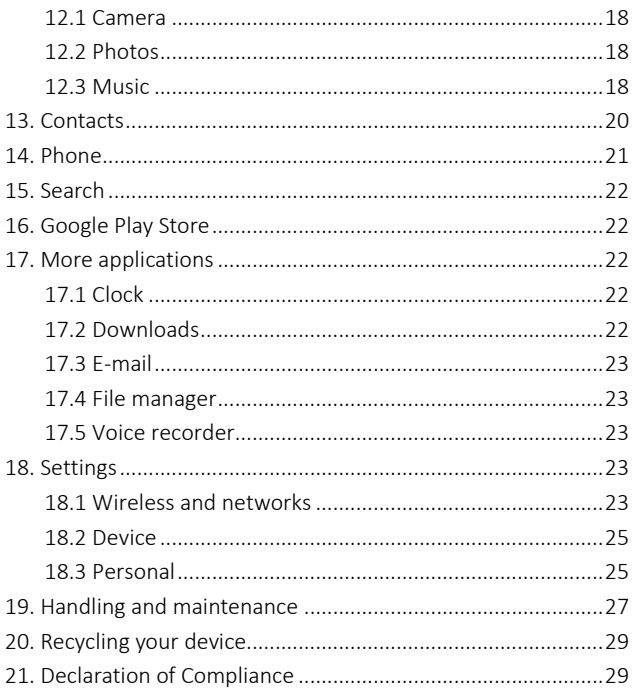

# <span id="page-3-0"></span>1. Safety instructions

ATTENTION: Please read this guide carefully. Failure to comply with the safety regulations may be dangerous or illegal, and the manufacturer can not be held liable for any malfunction resulting from improper use.

### Safe switch-on

The owner of the device is responsible for the use of the device. Never switch the device on in areas where wireless devices are prohibited or radio interference may be dangerous.

### Road safety

Observe the local laws and regulations regarding smartphone usage while driving. If you make a phone call while driving, observe the following rules: Focus on driving to become aware of traffic conditions; If the device has a hands-free function, use handsfree. If the traffic situation requires, stop the car before you pick up the phone.

### Interference

Wireless devices may be sensitive to interference that affects performance.

### Electronic devices

To avoid demagnetisation, do not leave your device for a long time close to electronic devices.

## Use in hospitals

Hospitals and other healthcare facilities can use devices that are particularly sensitive to RF signals. Switch off your phone if prohibited signals are instructed to do so, or hospital staff ask for it.

### Electrical medical devices

Your phone is a radio transmitter that can interfere with electronic medical devices or implants such as hearing aids, pacemakers, insulin pumps, and so on. operation. We recommend that you keep a distance of at least 15 cm between the implant and the device, never wear your phone in the breast pocket. Follow the instructions of the manufacturer of the medical device. If you have a medical implant and have any other questions about using mobile or wireless devices, ask your doctor.

### Use on the airplane

Your device supports flying mode, please use this feature on the airplane. Follow the instructions on the airplane.

### Explosion hazards and restricted areas

Turn off the device in explosion hazardous areas. Sparks in such places may lead to an explosion or fire that may result in serious injury or death. Turn off the devicce at gasoline or gas filling stations, especially near the fuel pumps. Follow the instructions strictly in locations such as fuel tanks, chemical plants, and explosive substances.

#### Use environment

The device complies with the recommended emission values for radio waves when kept at a minimum distance of 1.5 cm from the ear. When carrying the phone in a case, belt clip or holder, make sure that it does not contain metal and that the phone is slightly distracted from the body. When using other accessories, it is not possible to operate in accordance with radio frequency guidelines. If you do not use a case and do not hold the phone on your ear, keep it at least 2.5 cm away from your body, especially during data transfer.

### Proper use

Please do not attempt to disassemble the device. If the product is defective, contact your distributor.

### Battery and other accessories

Only use parts and accessories approved by the manufacturer. Using non-factory accessories and spare parts may result in warranty loss. Please do not charge the device before inserting the battery. Do not short-circuit the battery.

Charge the appliance in a well-ventilated and suitable temperature environment away from flammable and explosive materials. Handle the used battery according to local regulations and do not throw it into household trash.

### Water resistance

The appliance is not waterproof and dry. Precipitation, fog, and other liquids can corrode electronic circuits. If moisture has reached the phone, remove the battery and contact the dealer.

## Backup

Make a backup of all the data stored on your device.

## Connect to another device

Before connecting an external device, read the safety instructions in this manual. Do not connect an incompatible device.

# <span id="page-6-0"></span>2. Technical Specifications

### Basic Features

- AndroidTM 7.0 Nougat
- 4" WVGA display, 480x800 pixel
- 2 MP front camera
- 5 MP back camera
- 1.3 GHz Quad Core processor
- 1 GB RAM + 8 GB ROM memory
- microSD card up to 32 GB
- Single SIM
- Multimedia functions
- Wi-fi
- Bluetooth
- 1400 mAh battery
- GSM 900 / 1800 MHz
- WCDMA 900 / 2100 MHz

*Android is a trademark of GoogleTM Inc.*

### Power Supply Features:

- Input: AC 100-240V~50/60Hz 0.20 A
- Output: DC 5.0V 750 mAh

#### Battery and Voltage: 1400 mAh; 3.7 V

## SAR value:

- 0.187W/Kg (Head)
- 0.756W/Kg (Body)

### Phone layout

The following illustration of the phone is for informational purposes only; your device may be different.

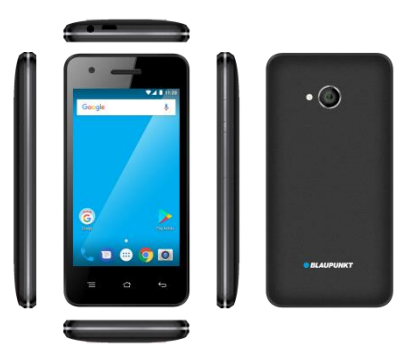

# <span id="page-8-0"></span>3. Getting started

## <span id="page-8-1"></span>3.1 Insert the memory card and SIM card

When subscribing to a service provider, they provides a SIM card to use the network. Your SIM card has a phone number and various services, but you can store data on it, for example. phone numbers.

Turn off the power and remove the back cover and battery. Insert the SIM card according to the mark on the device. Make sure that the chip contact and the cut edge of the card are aligned in the correct direction. Slide the card into the slot until it stops.

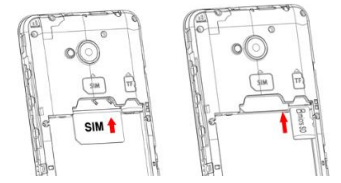

Tip: Insert an SD card to store more media.

Caution: Do not scratch or bend the SIM card. Be careful not to get dust or water. Keep away from children.

## <span id="page-9-0"></span>3.2 Unlock the device

To unlock the device, you may need the PIN (not the SIM card PIN), password, or pattern drawing.

### Unlock the screen:

- 1. Press the power key to wake up the phone.
- 2. Hold and drag the unlock icon to the upward to unlock.

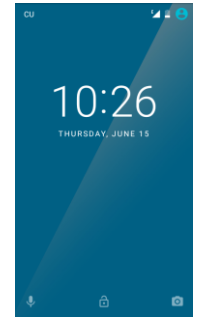

The process of unlocking depends on the pre-configured.

To set the unlock method:

- On the main menu, touch Settings > Security.
- Touch Set up screen lock.
- Choose the type of locking as desired. You can set your screen lock on the basis of pattern, PIN, Password or none.

# <span id="page-10-0"></span>4. Charging the battery

- $\triangleright$  Connect one end of the charger to the device.
- $\triangleright$  Connect the charger to the power outlet.
- $\triangleright$  Charging will start regardless of whether the device is turned on or not.
- $\triangleright$  When the phone is turned on, the movement of the battery icon in the upper right corner indicates charging. When the motion stops, the phone is charged.
- $\triangleright$  When the phone is turned off, the movement of the battery icon on the screen indicates charging. When the motion stops, the phone is charged.
- $\triangleright$  Disconnect the charger from the power outlet.
- $\triangleright$  Disconnect the charger from the phone.

# <span id="page-10-1"></span>5. Switch the device on and off

Press and hold the Power button to turn on the power.

Press and hold the power button and select "Power off" from the Options menu.

# <span id="page-11-0"></span>6. Using the Touch screen

You can use the touch screen in the following ways:

- Touch: Acts on items on the screen, such as application and settings icons, to type letters and symbols using the onscreen keyboard, or to press onscreen buttons.
- Touch and hold: Touch and hold an item on the screen until an action occurs.
- Drag: Touch and hold an item and move your finger on the screen until you reach the target position.
- Swipe or slide: Quickly slide your finger across the surface of the screen, (without dragging an item). For example, slide the screen up or down to scroll a list,
- Double-tap: Tap quickly twice on a webpage, map, or other screen to zoom. For example, double-tap a section of a webpage in Browser to zoom that section to fit the width of the screen. You can also double-tap to control t zoom, in Maps, and in other applications.
- Pinch: In some applications (Such as Maps, Browser, and Gallery) you can zoom in and out by placing two fingers on the screen at once and pinching them together (to zoom out) or spreading them apart (to zoom in).
- Rotate the screen: On most screens, the orientation of the screen changes as you rotate it. You can turn this feature on and off.

# <span id="page-12-0"></span>7. Using the Phone's Buttons

### <span id="page-12-1"></span>7.1 Physical buttons

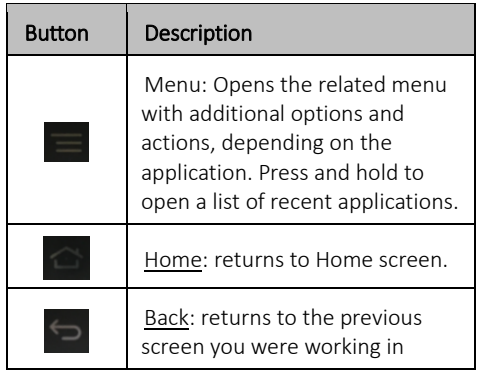

## <span id="page-12-2"></span>7.2 Submenus and Options

You can open context menu by touching  $\Box$  key. Not all screens have context menus.

Options menus contain tools that apply to specific items on the screen. You can open an option by touching and holding an item on the screen. Not all items have options menus.

When you touch and hold some items on a screen, an Options menu opens.

### <span id="page-13-0"></span>7.3 Menu icons

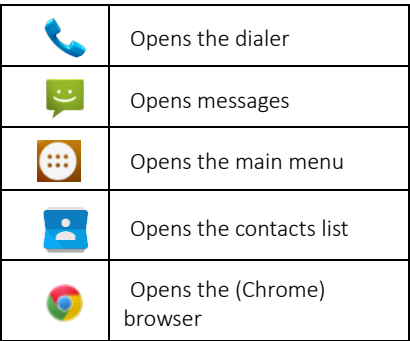

# <span id="page-13-1"></span>8. Manage calls

## <span id="page-13-2"></span>8.1 Make calls

- Tap the solicon on main menu or the home screen to dial the desired number.
- Touch the **ight** icon on main menu or the home screen to make a call from contact, groups or favorites.
- To dial an international number, touch and hold the 0 key to enter the Plus (+) symbol, and then enter the international country prefix, followed by the phone number
- **E** Touch the  $\begin{bmatrix} \cdot & \cdot \\ \cdot & \cdot \end{bmatrix}$  icon to call with SIM 1 or SIM 2.
- **Press the Volume Up/ Down** keys to adjust the call volume.
- You can access Call Logs, Contacts from the dialer screen.

 $\bullet$  While during a call, touch the  $\bullet$  icon to end a call.

# <span id="page-14-0"></span>8.2 Disable Phone Calls (Airplane mode)

Some locations like airplanes may require you to turn off your mobile, Wi-Fi, and Bluetooth wireless connections.

- **Press and hold the Power button.**
- **· Touch the Airplane mode.**

# <span id="page-14-1"></span>8.3 Receive a call

In an incoming call, you can choose from the following options:

- Drag the phone icon to the right to receive the call.
- Drag the phone icon to the left to reject the call.

▪Drag the phone icon upwards to reject with SMS.

# <span id="page-14-2"></span>8.4 Emergency calls

You can also make emergency calls without a SIM card. For more information, contact your network service provider.

# <span id="page-14-3"></span>9. The Home screen

When you sign in, the home screen opens.

The Home screen is your starting point to access all the features on your phone. Touch the main menu icon at the bottom of the screen to view all installed applications.

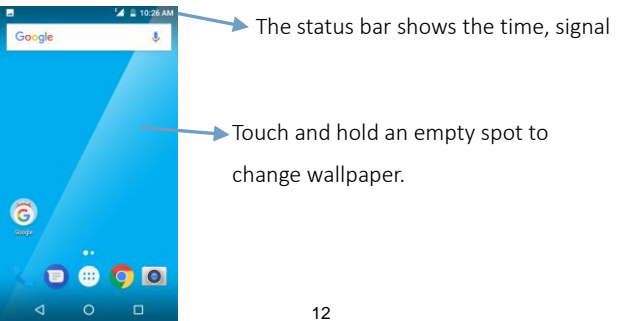

## <span id="page-15-0"></span>9.1 Notification bar

The notification bar shows your device status and notifications. Notification icons indicate new messages and events. When a new notification arrives, its icon appears in the Notification Bar.

Notification Icons Status Icons

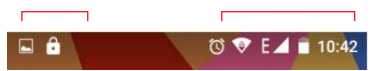

To see more information about notifications, open the notification panel by swiping your finger over the top of the screen.

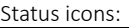

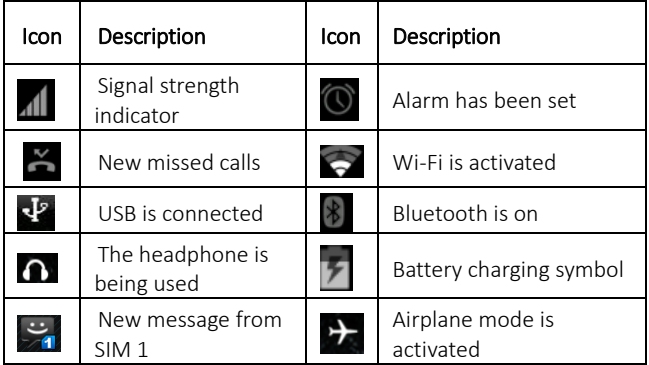

## Close the notification bar:

Drag the bottom of the notification panel to the top of the screen or simply press the back button. The notification panel will also close when responding to a notification.

### <span id="page-16-0"></span>9.2 Application Launcher

Press the Launcher icon  $\left(\frac{1}{n}\right)$  to enter the Main Menu. From here you can access all installed applications and widgets.

Touch the app to start.

To add an application shortcut to the desktop screen, press and hold it until it vibrates and enters Home screen. Place it and release your finger.

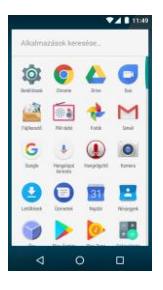

Slide the Launcher left or right to bring more icons into view.

As soon as you install a new application, it comes in this list.

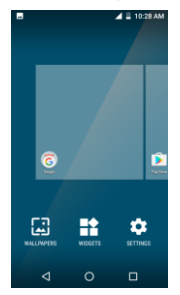

To access widgets, press the menu button on the Home screen, then tap the widget icon at the bottom of the screen. Widgets can not be started as an application.

Press and hold the selected widget until it vibrates and the Home screen open. Place and release your finger from the screen. The app may request further action to activate the widget.

You can configure the widget in the submenu,

for example, size. The options displayed, depend on the given widget. If there is not enough space on the Home screen, the widget will not be added.

To close the launcher, press the Home button or the Back button.

## <span id="page-17-0"></span>9.3 Customize your home screen

You can add apps, widgets, other links to your Home screens and change the wallpaper.

### Set up a wallpaper:

You can add a wallpaper from the Gallery, which includes live wallpapers and pre-installed wallpapers.

Tap on the Home screen anywhere, on an empty surface. From the list that appears, select Wallpapers. Choose an image from the viewer, or choose My Photos from other sources (eg Downloads, Google Photos, Gallery) in My Photos. Select the photo you want to set up and confirm it by pressing the Wallpaper Setup at the top of the screen. You can set the selected image to the background of the Home screen, the Background screen of the Lock screen, or both.

## Creating folders:

Easily group your apps on the Home screen by creating folders. Besides grouping, you can save space in folders by sorting.

Press the application icon and hold it to move the application. Drag to the icon you want to sort into a folder. This creates a folder to add additional apps.

To rename the folder, click the folder and then type the name on the popup screen keyboard.

# <span id="page-18-0"></span>10. Connecting to the Internet

Your device has pre-installed browsers to access websites through your mobile device. Open your browser and enter the URL of the page you want to access in the address bar. You must have a subscription to access the web pages, and you must complete the appropriate configuration settings on your device.

### <span id="page-18-1"></span>10.1 Configure the Internet:

- Go to Settings> Wireless & Networks >More > Mobile Networks >Tap Data Enabled.
- By default, your network provider sends the Access Point Name settings via SMS, or it comes automatically with your SIM card. You may need to install these settings. After this, you can choose from the listed access point names. If the access point names are not listed by default, please contact your network provider for the same.
- To add any operator Access point Name, go to settings >

### More > Mobile networks > Access Point Name.

### <span id="page-18-2"></span>10.2 Access Internet via Wi-Fi:

- Go to Menu> System settings> wireless & networks and then tap Wi-Fi.
- **■** Next, go to Menu> settings> wireless & networks > Wi-Fi Settings and then enable Wi-Fi. Next, select the WIFI connection listed under Wi-Fi networks.

# <span id="page-19-0"></span>11. Messaging

Select Messages in the Main Menu or the Standby screen.

### **11.1 Send Message**

To send a new message, tap the + icon in the right corner of the screen.

Enter the recipient's phone number or select from the Contacts list.

If you have selected the recipients, confirm the arrow icon at the top right of the screen.

Enter the text of the message and press the send key.

To add an attachment, press the + icon on the left.

When you edit a message, the default message type is SMS. As soon as you add an attachment or reach 10 SMS messages, the machine automatically switches to MMS.

### **11.2 Input metods**

The device contains various input modes. In Editing mode, press and hold [,] to display Input Options and to set the keyboard.

## Writing Numbers

Press to display the number keys directly. You can also enter a number with the letters containing the numbers: press and hold, then swipe to the desired character.

## Writing Symbols

Press to open the list of symbols. Press the symbol you want to enter.

Press and hold [. ] to display the list of symbols, slide your finger to the symbol you want to enter.

# <span id="page-20-0"></span>12. Multimedia

# <span id="page-20-1"></span>12.1 Camera

Use the camera to take photos and video clips. To open the camera, press the Camera icon  $\bullet$  in the main menu. To take a photo or video, press the recording icon  $\left[\begin{array}{ccc} \bullet & \bullet \\ \bullet & \end{array}\right]$ . To set the camera parameters, press the Settings icon in the bottom left corner of the screen.

## <span id="page-20-2"></span>12.2 Photos

In the Google Photos app, you can view pictures and videos taken with your camera, or those stored on your SD card.

You can choose from Gallery in the following options:

- Sharing
- Delete
- Slide Show
- Edit
- Circumcision
- Set image as (wallpaper or contact photo)

# <span id="page-20-3"></span>12.3 Music

To play music, on the Applications screen, select Play Music:

In the Music Library, you can switch between the following categories: Playlists, Artists, Albums, Songs, Genres During music playback, you can scroll through the tracks forward, backward, pause playback, or press Options to add to the Playlist. During playback, you can use the following functions:

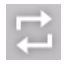

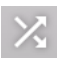

Repeat Shuffle Play.

Note: The default music player application is Play Music. Additional playlists can be downloaded from the Play Store.

The Play Music application from the SD card plays the music stored when you save them to My Music. You can play music files stored in your device's internal memory from any directory.

# 12.4 FM Radio

Connect the headset, then press the FM Radio icon in the main menu. By opening the channel list, the machine automatically searches for and stores available stations.

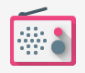

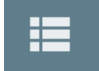

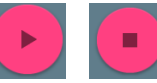

FM Radio Channel list Radio on Radio off

You can move forward or backward through the channels and add the currently listened channel to Favorites:

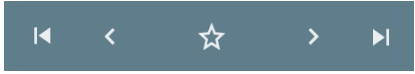

# <span id="page-22-0"></span>13. Contacts

On the Main Menu, select the Contacts icon.

1. To create a new contact, press the New contact icon or enter your Google Account to synchronize your contacts.

2. Select a storage location and enter the contact details.

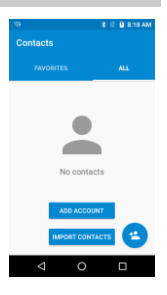

3. Save the contact.

By opening the contact, the following functions are available:

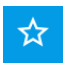

Add a contact to Favorites.

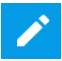

Edit the contact.

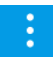

Additional options: Delete, Share, Send to Home screen

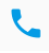

Dial the number.

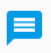

Send a message to the phone number.

Additional features available on contacts:

• Search: search between contacts.

- Contacts to display: You can choose which accounts to be associated with which accounts.
- Import / Export: Copy contacts between accounts.
- Accounts: Manage Accounts.

# <span id="page-23-0"></span>14. Phone

From the Main Menu or Standby screen, open the Phone icon to dial or make call settings.

To enter the number to dial, open the dialer.

You can also choose from the following options:

Search for a contact

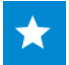

Dial from Favorites.

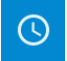

View call logs, dialing from call logs.

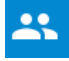

Open Contacts.

To access the call settings, select the options icon:

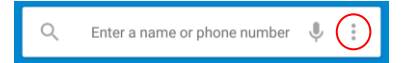

In this menu, you can set the ringtone, display format, quick answers, and Call settings below: Voicemail, Call divert, Call barring, More settings (Call Hold, Caller ID Settings).

# <span id="page-24-0"></span>15. Search

Your device uses Google search on the Ready screen. Enter the search term in the search queue and press the search button:

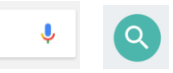

# <span id="page-24-1"></span>16. Google Play Store

Search.

Play Store lets you download music, movies, android apps and games. Open the application from the Standby screen or from the Main Menu:

G

Enter your Google Account information to use this app.

# <span id="page-24-2"></span>17. More applications

## <span id="page-24-3"></span>17.1 Clock

You can check the date and time on the clock surface. By pressing the alarm icon, you can set a new alarm, or turn the current alarm on or off. You can set a countdown, stopwatch, or city, night mode in the clock menu.

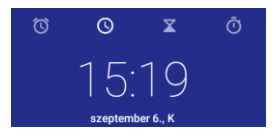

## <span id="page-24-4"></span>17.2 Downloads

In this menu you can check the files downloaded to your device.

# <span id="page-25-0"></span>17.3 E-mail

To set up an email account, go to Menu> Gmail, select the type of account you want to set up (Google, Outlook, Yahoo, Exchange, Other).

Enter the email address and password, then follow the on-screen instructions.

### <span id="page-25-1"></span>17.4 File manager

In this menu, you can view, edit, or delete data stored on your device and SD card.

## <span id="page-25-2"></span>17.5 Voice recorder

Your device supports voice recording. Open Voice Recorder from the Main Menu, then start recording with the Record button. In the Options menu, you can adjust the voice quality and recording mode.

# <span id="page-25-3"></span>18. Settings

### <span id="page-25-4"></span>18.1 Wireless and networks

Navigate from the Standby screen or from the Main Menu to Settings. Under Wireless and other network settings, you can make the following settings:

### Wi-Fi

Turn on the feature to access Wi-Fi networks. The device automatically displays available networks. Select the network you want to connect to. Enter the password if necessary.

## Bluetooth

Your device supports Bluetooth, which allows you to send data wirelessly.

- o Turn on the function.
- o From the Available Devices list, select the device you want to exchange data with. Before sending data, you need to pair your device with another device.
- o To pair, make sure the code on the screen matches the code of the other device.
- o If the code matches, confirm.

### Data Usage

In this menu, you can review your data usage, and turn your mobile data on and off. You can set the maximum amount of data that can be marketed through a mobile network (Mobile Data Limit Settings). Attention! The service provider can calculate the costs of data traffic in different units.

#### Airplane mode

You can turn Airplane mode on or off in Menu / Settings / Wireless and other networks / More. By activating the airplane mode, the device turns off the wireless features (mobile network, Wifi, Bluetooth, FM radio, GPS), but the multimedia features (Music, Video, Games) can still be used.

#### Tethering & portable hotspot

You can share your device's Internet connection with your PC via USB or by setting a WIFI hotspot.

## Cellular networks

- o In this menu item, you can turn data roaming on or off.
- o You can choose from the following network types: Only 2G, 3G only, Dual mode (2G / 3G).
- o Edit access points.
- o Manually search and choose a network.

### <span id="page-27-0"></span>18.2 Device

This menu option allows you to set up your device, ringtone and other notification tones, check battery performance, manage applications, and storage, and add an additional user account to your device.

### <span id="page-27-1"></span>18.3 Personal

#### Location

In this menu, you can set how the device determines your location:

- o GPS, Wifi, bluetooth, mobile network (Very accurate)
- o Wifi, bluetooth, cellular networks (Energy Saving)
- o GPS (On device only)

### **Security**

In this menu, you can set screen lock on your device to prevent unauthorized access.

You can encrypt your data stored on your phone.

You can turn the PIN code on or off and change the SIM card PIN.

Turn on and off various device management features: Device Manager, Enable / Disable Unknown Resources, Auto Start Manager, Application Permissions.

#### • Accounts

In this menu item, you can add a new account (corporate, personal, other) to your device. Select the account type from the list and follow the instructions on the screen.

### • Languages & Input

Select the language, keyboard, and input you want to use. You can also set up voice control, text capability, and pointer speed.

#### • Backup & reset

When Saving Data is turned on, the device backup its settings for

Google servers. If you backed up all your data and want to delete

everything from your device, you can reset the factory settings.

Attention! The reset will delete all data from your device.

After resetting the device, you must re-enter the data that the device requested for the first setting

### 18.4 System

In this menu item, you can set the date and time, the schedule power on & off, or selecting from the accessibility options.

About Phone, you can view your device's information (android version, model number.stb).

# <span id="page-29-0"></span>19. Handling and maintenance

### **Battery**

The device has a rechargeable battery. When the power supply is low, charge the battery.

Disconnect the charger from the power outlet and the appliance when not in use. Do not allow the battery to charge for more than a week, as it may reduce the battery life.

Extreme temperatures may also affect the battery. If the ambient temperature exceeds 40 ° C, do not charge the battery.

Do not use a damaged battery or charger.

Do not short-circuit the battery. For example, a metallic object such as a coin, clip or pen may cause a short circuit.

Do not leave the battery too hot (such as in a car in summer) or too cold (such as freezing), as it may reduce its service life. Try to store the battery between 15 ° C and 25 ° C. A too cold or too hot battery may temporarily not work, even if it is fully charged.

Do not throw the battery in a fire. Dispose of the used battery according to local regulations and recycle if possible.

## Maintain the appliance

Keep the appliance dry. Precipitation, mist and all other liquids can cause corrosion in the circuit boards. If it is still wet, remove the battery. Do not put it back until the product is completely dry.

Do not store the product in dusty places, as moving parts and electrical accessories may be damaged.

Do not store the device in hot places. High temperatures can shorten the life of the electrical devices, damage the battery and melt the plastic parts.

Do not store the device in a cold place. When the device returns to normal temperature, the inside moisture can damage the electrical circuits.

Open the appliance only as instructed in this manual.

Do not drop, shake the appliance as small parts break.

Do not use strong chemicals or solvents to clean the appliance.

Do not paint the appliance. Paint can clog the moving parts and hinder proper operation.

Use only approved parts, improper parts may damage the unit and may result in warranty loss. If the product does not work properly, consult the service provided on the warranty card.

### The manufacturer is not liable for any malfunction resulting from improper use.

# <span id="page-31-0"></span>20. Recycling your device

The logo on the left indicates that the product should not be disposed of in household garbage. Dispose of such devices at a collection point for hazardous waste (electronic waste).

# <span id="page-31-1"></span>21. Declaration of Compliance

The Blaupunkt SM 01 model complies with the essential requirements and relevant provisions of the 2014/53 / EU Directive and RoHS Directive 2011/65 / EU. To view the Declaration of Compliance, please contact us at the following e-mail address: [info@blaupunkt-mobile.eu](mailto:info@blaupunkt-mobile.eu)

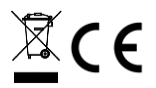

Import: HTM Mobile Ltd. Address: 1118 Budapest, Dayka Gábor street 3.

For more information on this product, visit our website at [www.htmmobile.hu](http://www.htmmobile.hu/) or [www.blaupunkt.com.](http://www.blaupunkt.com/)

*Google, Android, and Google Play, is a trademark of GoogleTM Inc.*